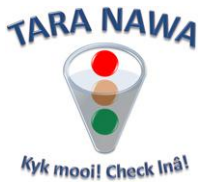

# **Managing Outstanding Orders on [www.webportunities.net](http://www.webportunities.net/)**

The management of outstanding orders, or expediting as some of us may call it, is a task not liked by too many people because it is:

- Very time consuming
- Highly repetitive
- Extremely boring

And because of the above, outstanding orders are quite often neglected which could result in very costly production interruptions.

Fortunately this unpleasant task has now become a "breeze" in Tara Nawa. You can now virtually with a few mouse clicks and totally paperless:

- Communicate with all suppliers simultaneously
- View suppliers' feedback and performance profiles
- Provide feedback to suppliers without cluttering your own email server
- View an "age analysis" of outstanding orders by buyer or supplier

It is recommended that you check suppliers' feedback on a regular basis as in some cases action or feedback by the buyer may be needed.

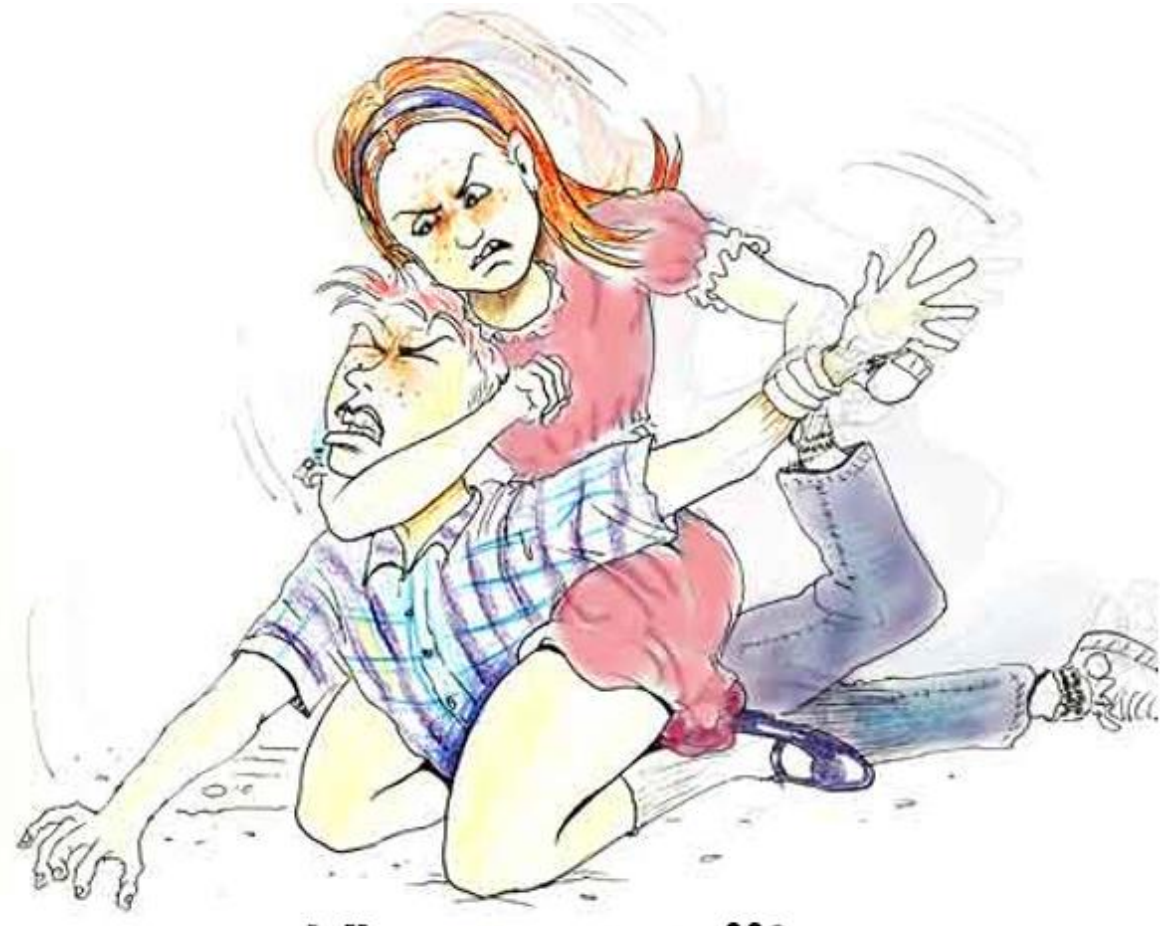

Where is my stuff?

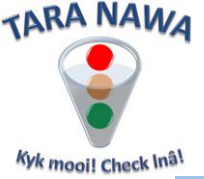

#### **Managing Outstanding Orders on [www.webportunities.net](http://www.webportunities.net/)** To manage Outstanding Orders, login and hover your mouse over the Suppliers Icon **Supplier Information** × Outstanding Orders **Suppliers** Price Agreements and click Outstanding Orders. **FormView Mode** The Outstanding Orders Detail page will by default open in "FormView", displaying only 1 order line per page. On this page a limited number of fields (columns) can be sorted and filtered. You can enter a comment by clicking this icon  $\blacksquare$ , or send an email to the supplier with the option to  $\omega$ attach the purchase order by clicking this icon . A comment is immediately visible to the relevent supplier. To just view the purchase order, click this icon **Outstanding Orders** Detail **Summary By Buyer Summary By Supplier** ■ FormView Mode **GridView Mode Export to Excel**  $\circ$ Purchase Order Number **Supplier Comments Buyer Comments** Buyer Supplier  $\overline{\mathbf{v}}$  $\overline{\mathbf{v}}$ ౄ  $\overline{v}$ ౄ ౄ Ÿ  $(a)$ Supplier: ABC Pty Ltd Buyer: Jon Purchase Order 10004 OS Supplier Code: 13731 Number: Purchase Order Line: 1 Quantity Ordered: 0 **Unit Of Measure: EA** Quantity Due: 0 Price: 0 Description: Paint & Varnish Palfos A14

Order Date: 20 August 2014 12:00:00 AM

Days Late: 373

Date:

**Acceptance Date:** 

**Revised Delivery** 

Delivery Date: 21 August 2014 12:00:00 AM

Order Accepted: 0

**Accept Reject Date:** 

**RDD Update Date:** 

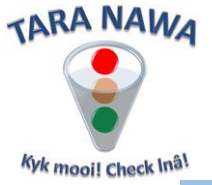

## **GridView Mode**

To view multiple purchase order lines per page, select GridView mode (see image below). The same icons that you saw in FormView mode, now appear against each record (purchase order line), with the same functionality.

## **Outstanding Orders**

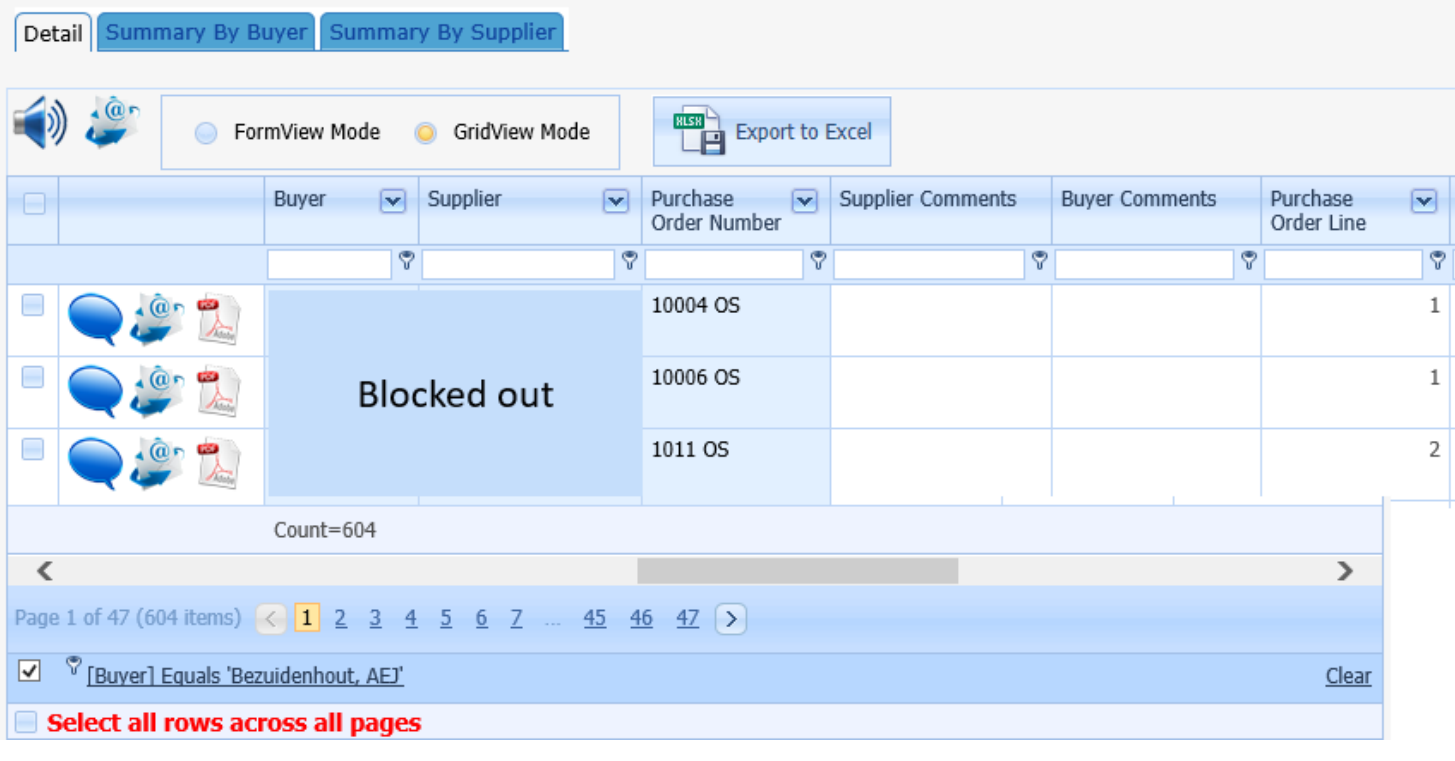

## **Using Filters**

A filter can be applied on almost every column and there are various ways of applying a filter. Here are some examples. Click the Buyer dropdown. Then make your choices and click OK or Cancel.

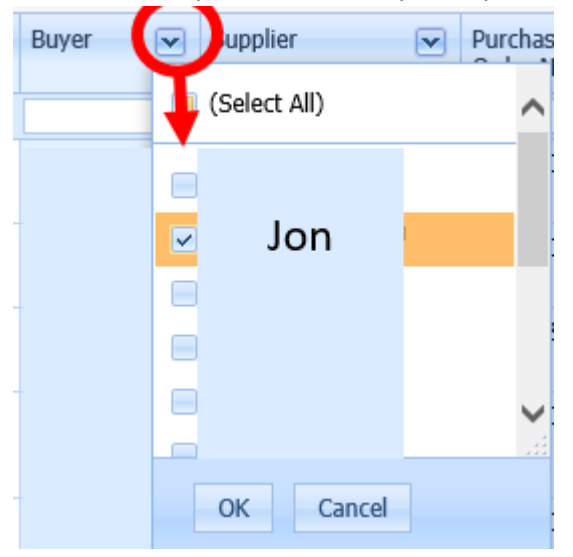

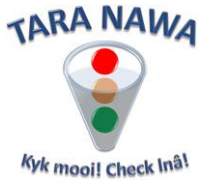

Click the small filter icon to the right of the filter window. "Contains" is selected by default, but the choice is yours. Then insert the text to search for in the filter window – see image below, and press enter.

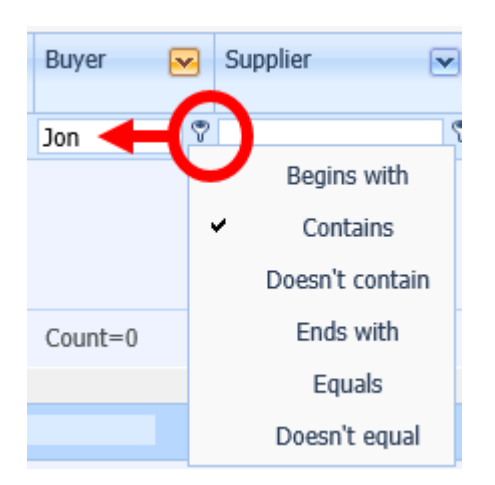

The Supplier and Buyer Comments columns are best search by inserting the word "comment" in the filter window because all comments will contain that word (Comments By).

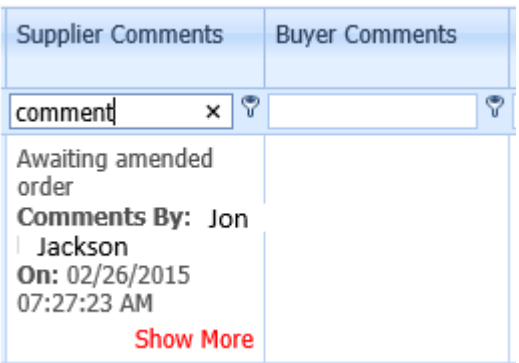

To remove a filter temporarily, uncheck the checkbox or check it to filter again. To remove all filters permanently, click "Clear" – see image below.

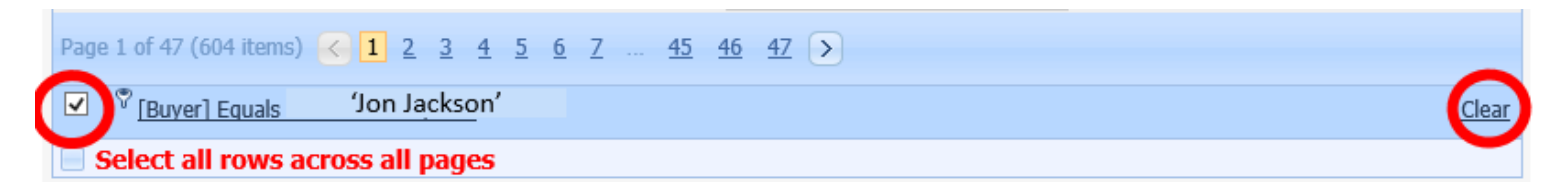

## **Sorting**

Simply click a column header to sort it in ascending or descending order.

## **Column size and position**

Columns can be resized by simply dragging the column left or right border. Click and hold/drag a column to a new position if needed.

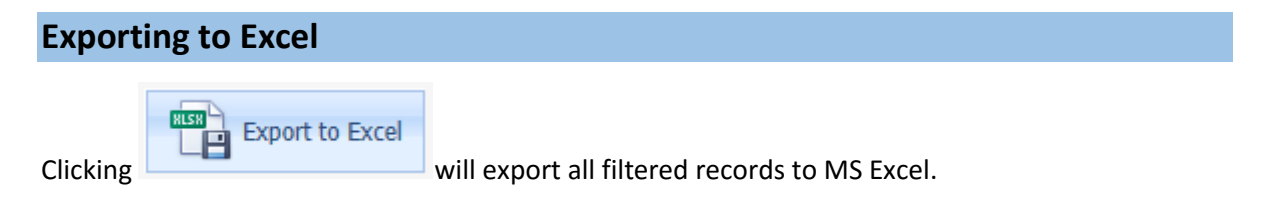

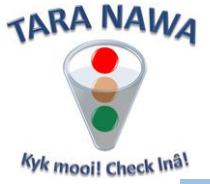

## **Sending emails - record level**

On record level click this icon . An email form as below will open. You have the following options:

Change the email address of the main recipient (To Email Address).

 $\cdot$  @n

- All other contacts for the relevant supplier are CC'd. You can uncheck here if needed.
- A copy of the relevant purchase order line in PDF format can be attached. You have the option to uncheck this.
- The Subject contains a default subject which can be changed if needed.
- The Message Body contains a default message with the logged in user's name at the bottom. This message can be changed if needed. It is recommended not to remove the sentence "Don't reply to this system generated email."

 $\overline{\mathbf{x}}$ 

- When done, click on Send email. Alternatively just close the window by clicking  $\mathbf x$ .
- Note that you can also send an email to suppliers not registered on [www.webportunities.net.](http://www.webportunities.net/)

#### Send Email

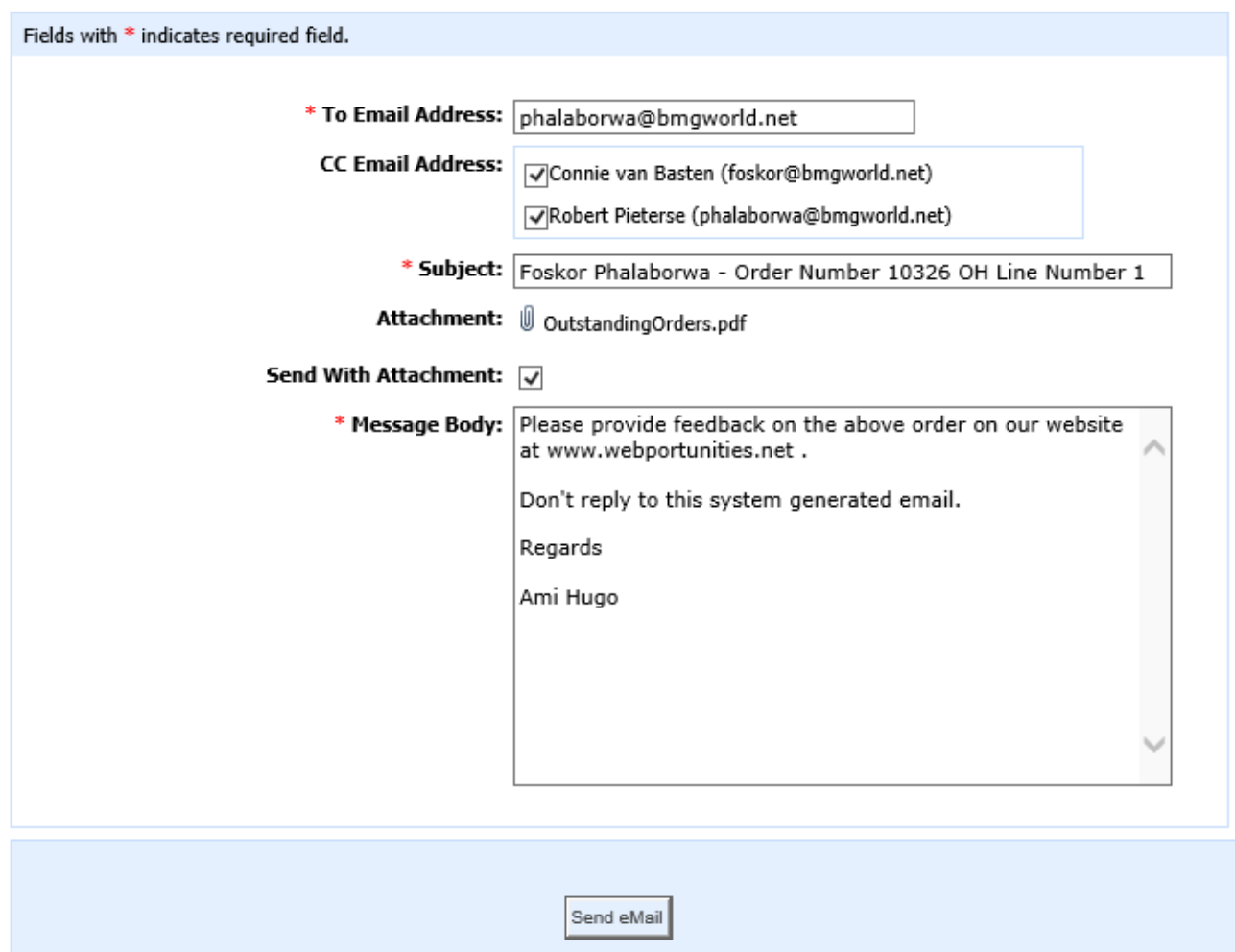

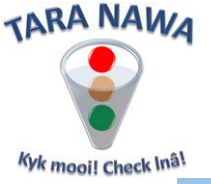

## **Sending emails - header level**

If you want to send the same email to multiple suppliers, you can apply filters of choice. Once done you can select suppliers by clicking the checkboxes in the records. Alternatively you can select/unselect the checkbox in the Header (see image below) which will select/unselect all records on the current page. If you want to select all suppliers on all pages, check/uncheck the checkbox to the left of "Select all rows across all pages".

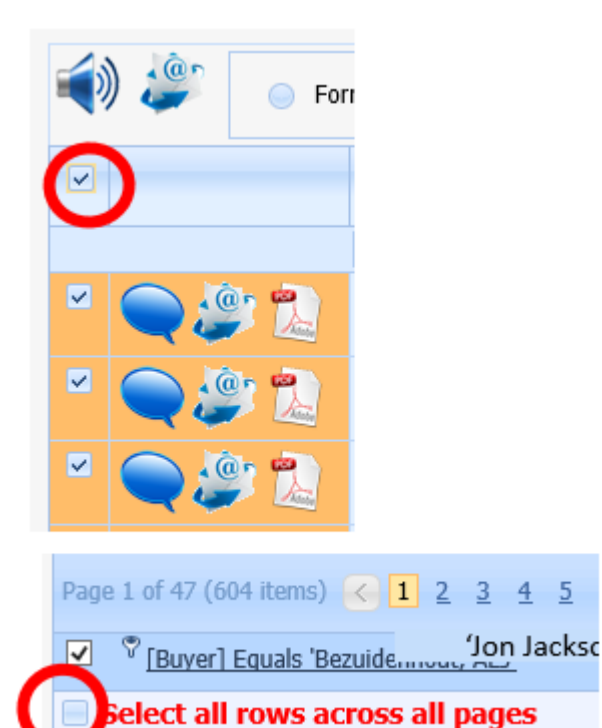

 $(a)$ 

Once you are done with your selections, click this icon in the Header. Make changes in the Subject and Message body if needed. Then click Send Email or Cancel, or just close the form. The email will be sent to all selected suppliers (even those who are not registered on www.webportunities) and all addiontal contacts on the database.

6

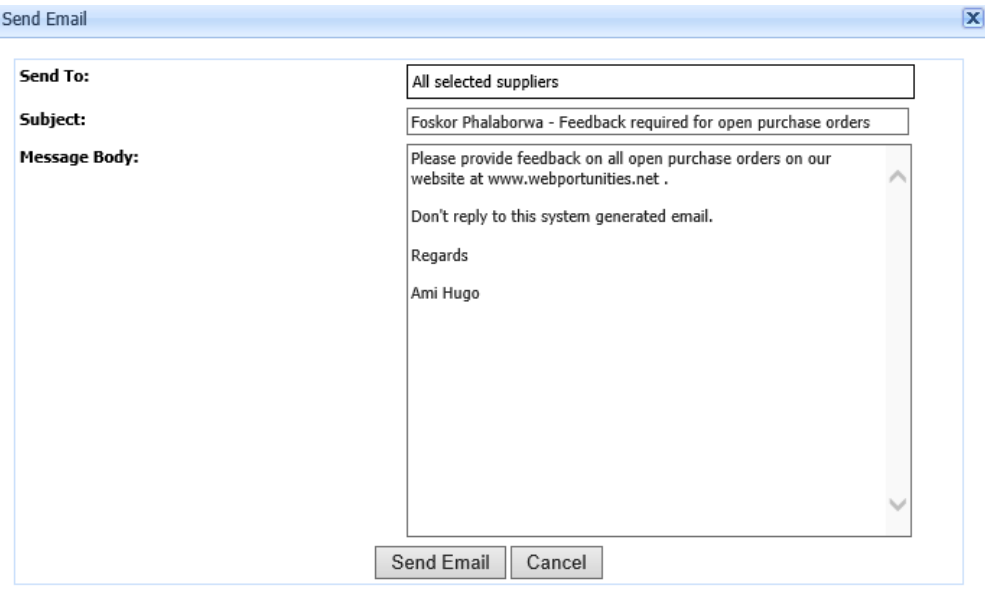

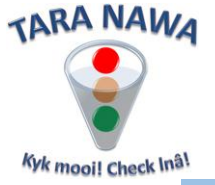

## **Sending notifications - header level**

If you want to make double sure that suppliers will receive your communications you can send a

notification by clicking this icon in the Header. But before you do that, filter and select your<br>in the form below to annear. You'll get a suppliers as described above and then click that icon for the form below to appear. You'll get a message at the top about how many recipients are due to receive your notification. The system will select unique suppliers, so if the same supplier appears 10 times because he has 10 order lines, he'll get the notification only once. Note that suppliers with no outstanding orders will not be available here. If you need to send email or a notification to all suppliers regardless of outstanding orders or not, then use the "Supplier Information" option by hovering on the Suppliers icon.

A default message is inserted (see image below) which can be changed. Once done, click OK or Cancel.

#### Send Notification

The notification below will be posted to 288 Supplier(s). You can change the notification if needed. Click OK to continue else Cancel.

Please provide feedback on all your open purchase orders on this website!

ОК Cancel x

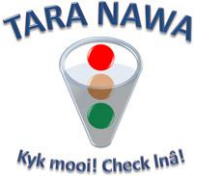

Each supplier selected will receive:

1. An email warning him about the existence of a Notification o[n www.webportunities.net](http://www.webportunities.net/) with a hyperlink to take him to the website.

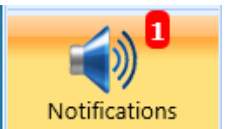

- 2. When the supplier logs in on the website, he'll see this **the maturism of the set of the when** clicking that icon, he will see his notification(s) as below. That notification is hyperlinked and will take him directly to his Outstanding Orders if the supplier is registered with the Buyer on the website.
- 3. Notifications will only work for suppliers who are registered with the buyer on the website.

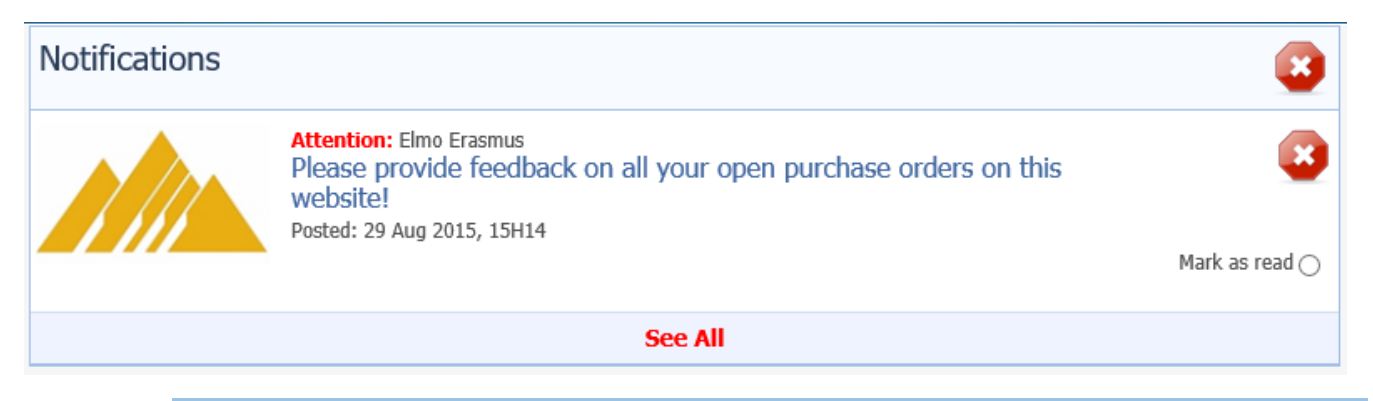

## **The Supplier's Experience**

- 1. The supplier will immediately see the Buyers comments/feedback and can actually filter for all purchase order lines with buyer feedback. Unlimited comments can be captured by supplier and buyer.
- 2. The supplier can click this icon  $\mathbb{Z}^N$  to send a notification to 1 or more buyers. The buyer(s) will receive an email warning about the notification and then logging in, will be able to read the notification as described above for the supplier.
- 3. Note that apart from comments, the supplier can indicate Order Acceptance (or not) or a revised delivery date.

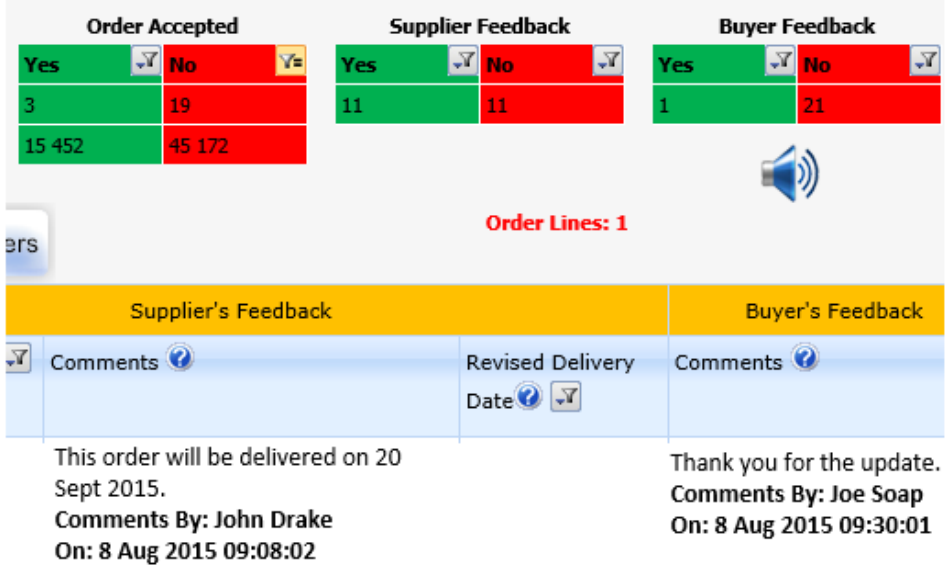

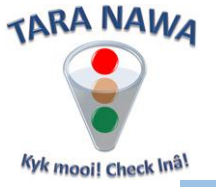

## **Summary By Buyer**

The Summary By Buyer tab will display Outstanding Orders in time intervals of "lateness" as per the image below.

- 1. The Supplier "button" can be dragged and dropped to the right of the Buyer. In that case all suppliers will be displayed for the relevant buyer.
- 2. Right-clicking a header for example Grand Total, will give you the option to sort the Buyer by that column.

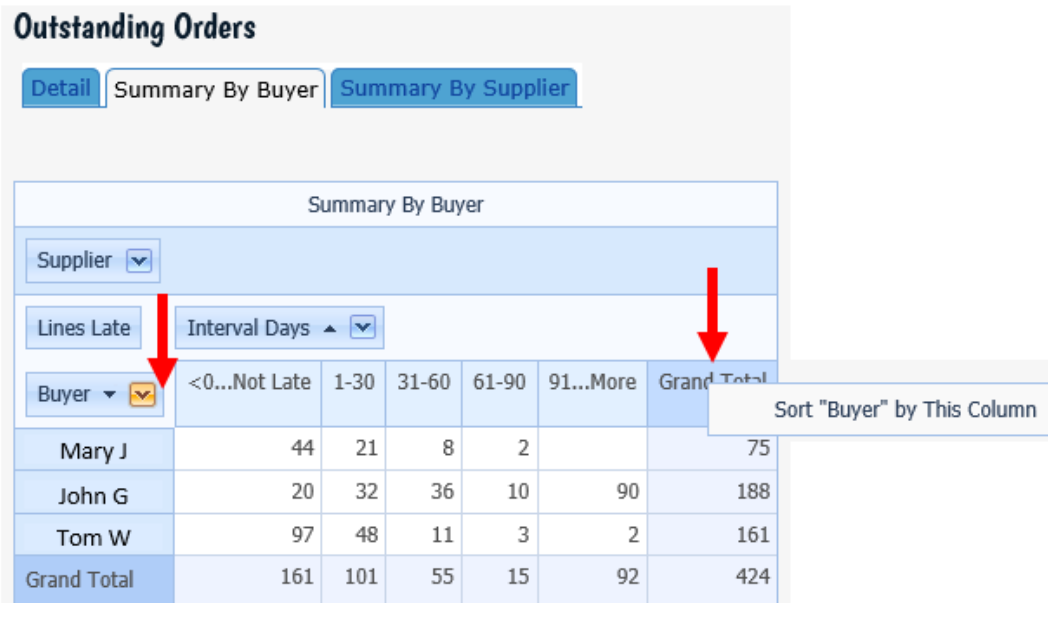

## **Summary By Supplier**

a.

The Summary By Supplier tab will display Outstanding Orders in time intervals of "lateness" as per the image below with exactly the same functionality as described above.

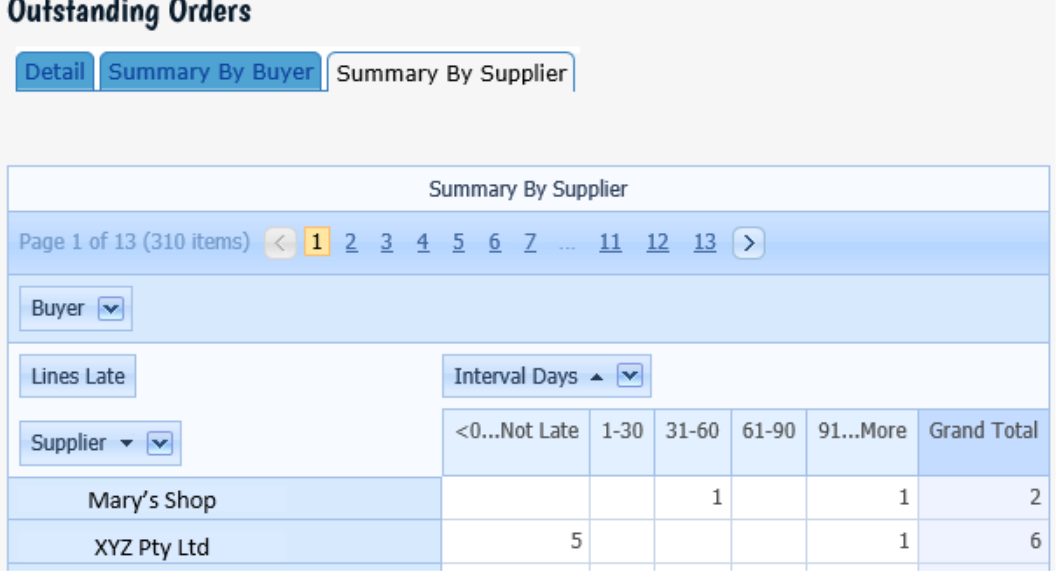

**End…**